# **LehrerInnenpersonalauswahl mit ISO.web**

Die folgende Anleitung beschreibt, wie Sie in der Anwendung ISO.web aus den verfügbaren BewerberInnen eine Auswahl und begründete Reihung vornehmen und an die Bildungsdirek‐ tion übermitteln.

# **ͭ. Anmeldung – ISO.web**

Die Applikation "ISO.web" ist eine webbasierende Anwendung für die Kommunikation der Schulen mit der Bildungsdirektion, die auch die Funktionalität für das Lehrer‐ personalauswahlverfahren (bisher: GetYourTeacher) abbildet. Die Anwendung wird über den Browser wie folgt gestartet:

#### **https://schooloffice.bildung‐sbg.gv.at**

Geben Sie Ihren Benutzernamen und Ihr Kennwort ein, um sich anzumelden.

# **ͮ. Einsichtnahme in die Bewerbungen**

### **ͮ.ͭ. Bewerber/innen anzeigen**

Die bereits erfassten Personalbedarfsmeldungen für offene Stunden werden in der Anwendung "ISO.web" im Ordner **Personal | Personalbedarf** angezeigt.

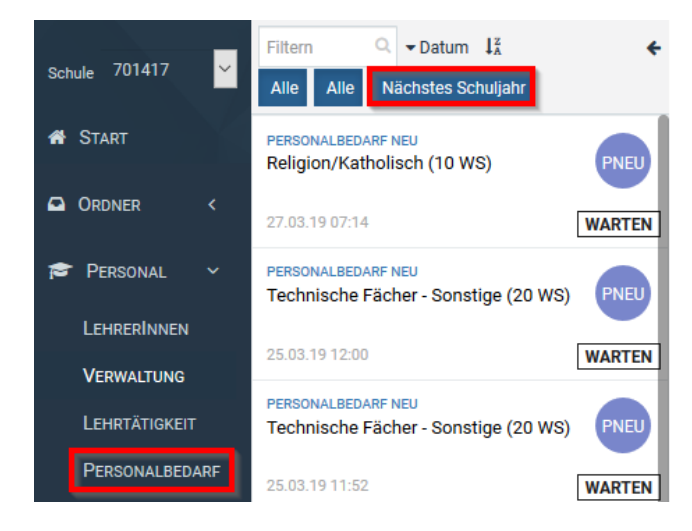

Nach der Auswahl der entsprechenden Personalbedarfsmeldung werden die verfügbaren Bewer‐ bungen angezeigt:

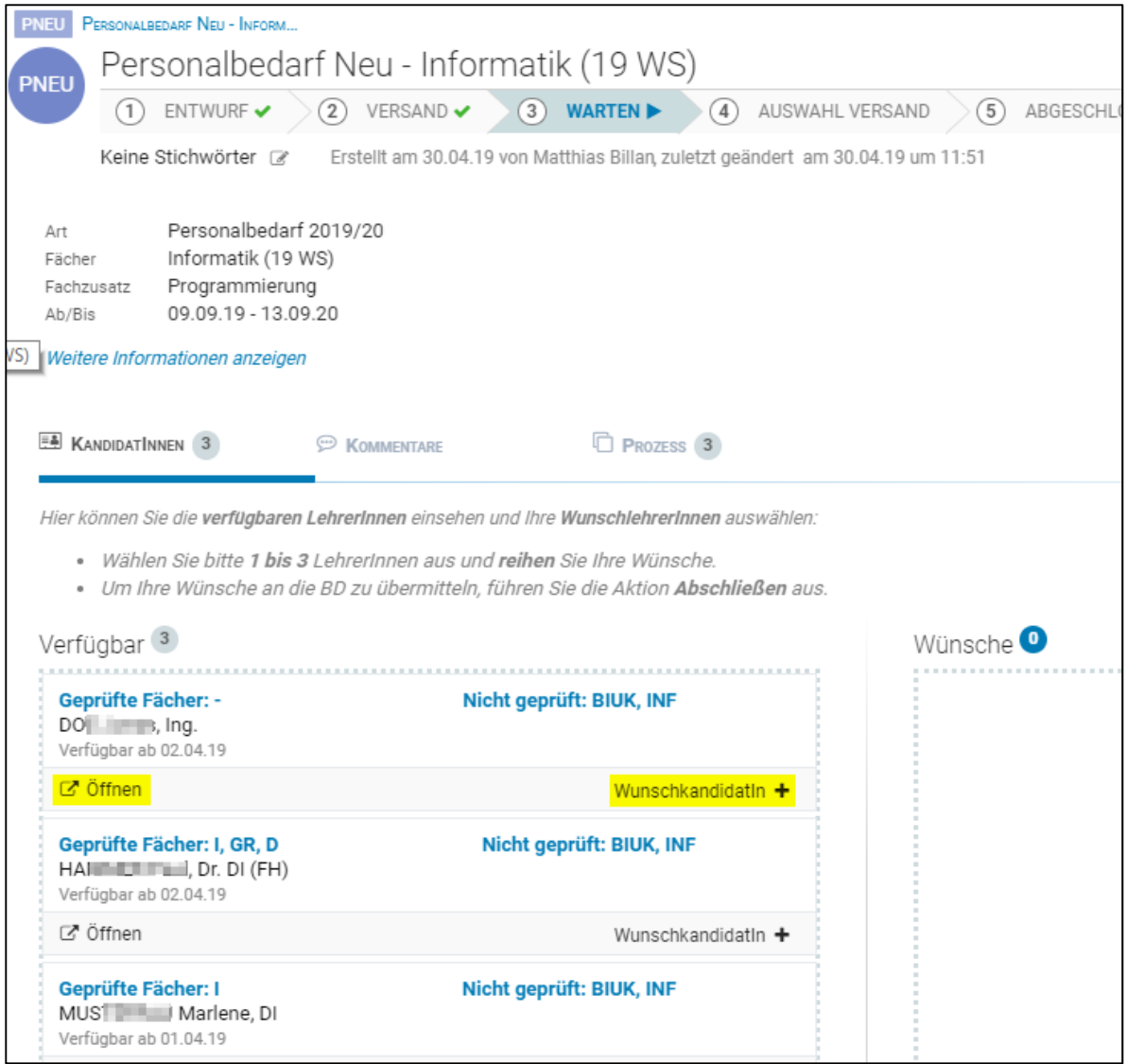

Aus der Übersicht können Sie entnehmen, für welche Fächer die BewerberInnen die Anstellungs‐ voraussetzungen erfüllen ("Geprüfte Fächer").

Über die Schaltfläche <**Öffnen**> können Sie die Bewerbungsdetails und die Bewerbungsdoku‐ mente einsehen.

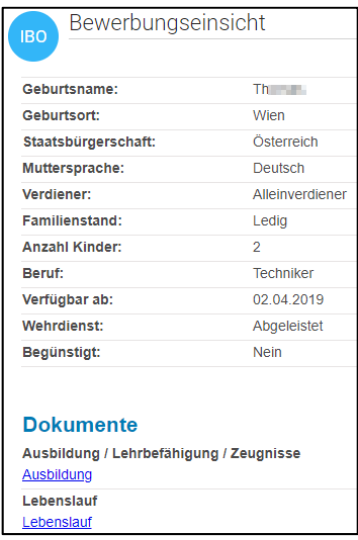

# **ͮ.ͮ. Wunschbewerber/innen auswählen**

Über den Link **<WunschkandidatIn +>** wählen Sie die gewünschten BewerberInnen für die jewei‐ lige Personalbedarfsmeldung aus. Die ausgewählten BewerberInnen werden nun im Abschnitt <Wünsche> angezeigt:

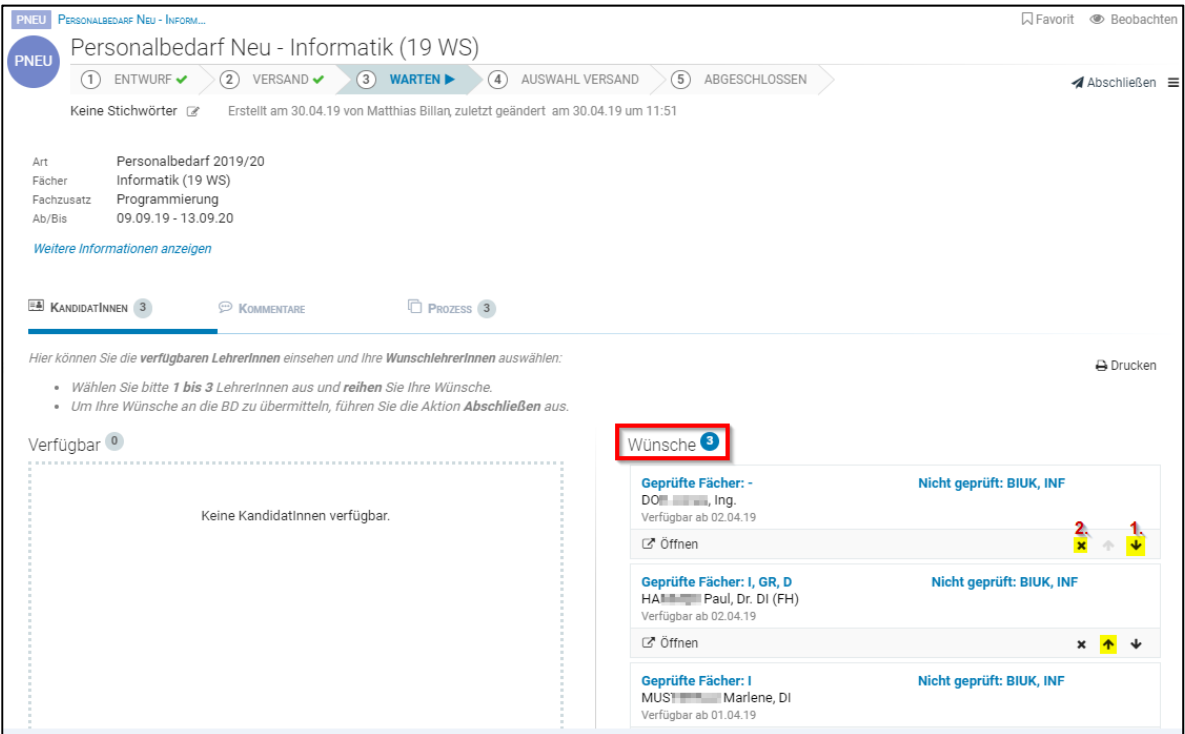

Die Reihung der WunschbewerberInnen nehmen Sie über die Pfeiltasten (1) vor. WunschbewerberInnen können über die Schaltfläche [x] (2) wieder entfernt werden.

# **ͮ.ͯ. Wunschbewerber/innen übermitteln**

Nach der Auswahl der WunschbewerberInnen schließen Sie den Prozess über die Schaltfläche **<Abschließen>** ab.

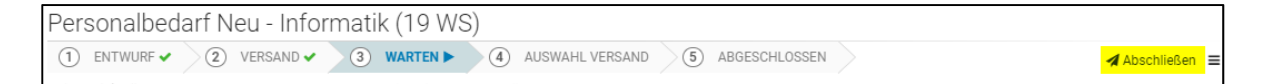

Im folgenden Dialogformular geben Sie eine kurze Begründung für die Auswahl und Reihung der WunschbewerberInnen ein. Die Eingabe einer Begründung ist **verpflichtend**.

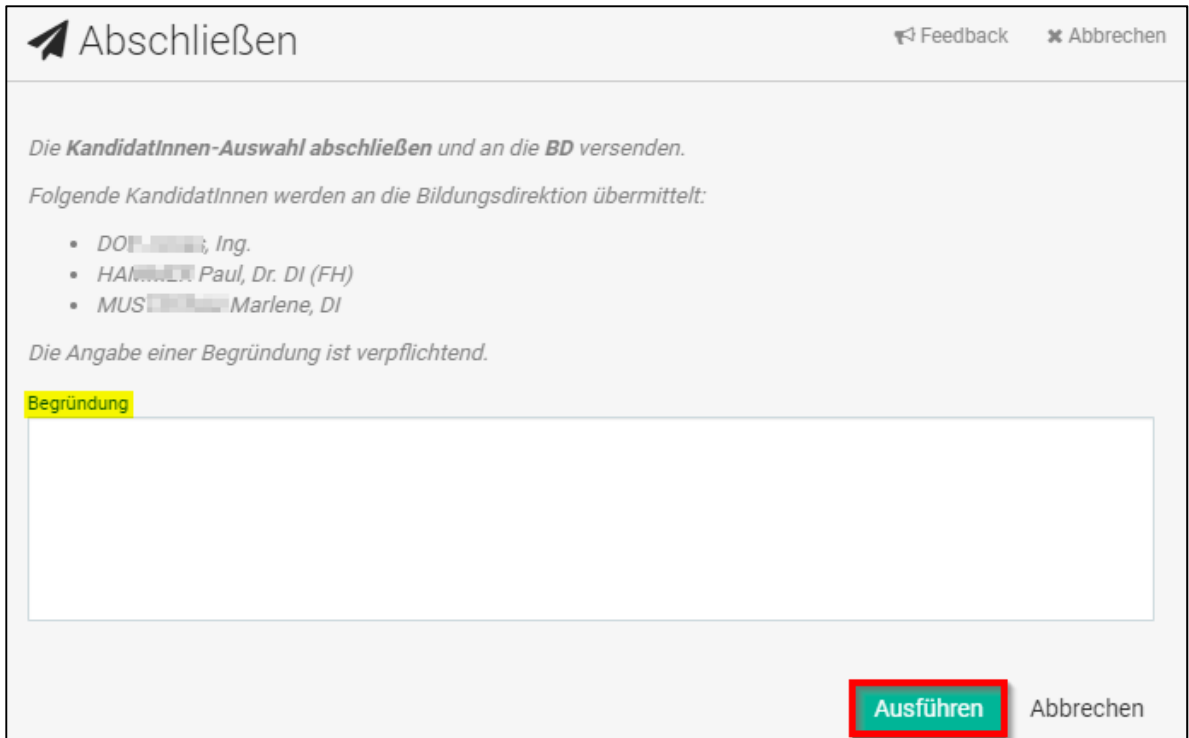

Über die Schaltfläche **<Ausführen>** wird die Auswahl der WunschbewerberInnen für die jeweilige Personalbedarfsmeldung an die Bildungsdirektion übermittelt.

### **ͯ. Zuweisung der Bewerber/innen**

Wird von der Bildungsdirektion ein/e WunschbewerberIn zugewiesen, erhalten Sie im Ordner <Eingang> von ISO.web ein Eingangsstück mit der Geschäftsfallart <PZU>

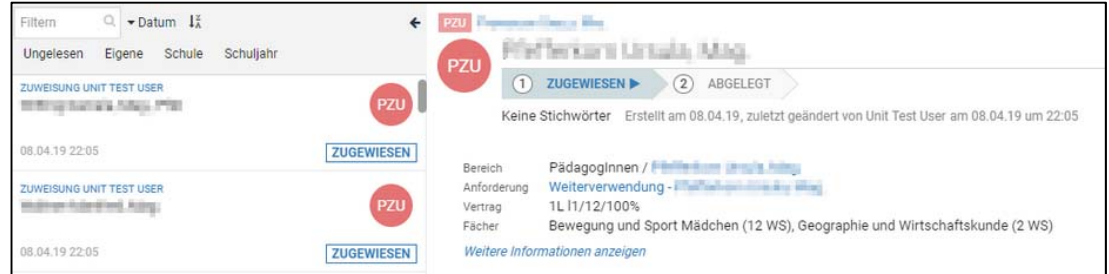

Jede Zuweisung ist automatisch mit dem Personalakt und ‐ falls vorhanden ‐ mit der zugehörigen Bedarfsmeldung verknüpft.

Wenn Sie mit der Zuweisung einverstanden sind, wählen Sie die Schaltfläche <Akzeptieren>.

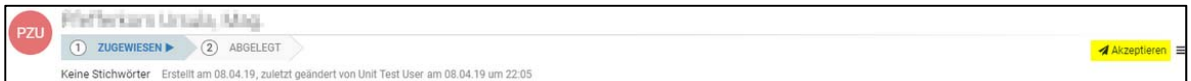

Damit wird der Prozess abgeschlossen und die Zuweisung abgelegt.

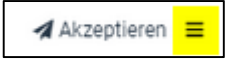

Über das Auswahlmenü haben Sie auch die Möglichkeit, die Zuweisung mit einer entsprechenden Begründung abzulehnen. Das Vetorecht ist in ISO.web eine Woche lang anwendbar.

Für die gezielte Suche nach Zuweisungen steht eine eigene Abfrage zur Verfügung:

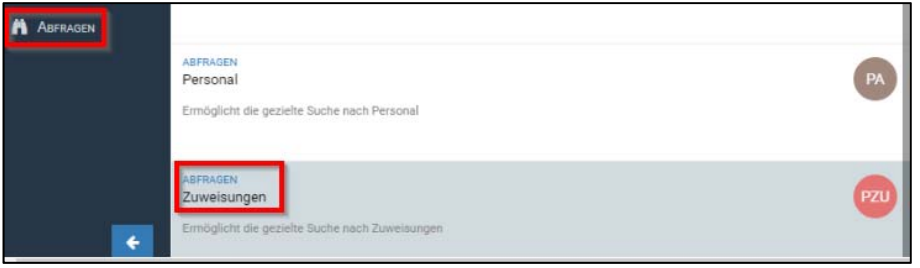

Über verschiedene Suchkriterien können Sie gezielt nach Zuweisungen suchen:

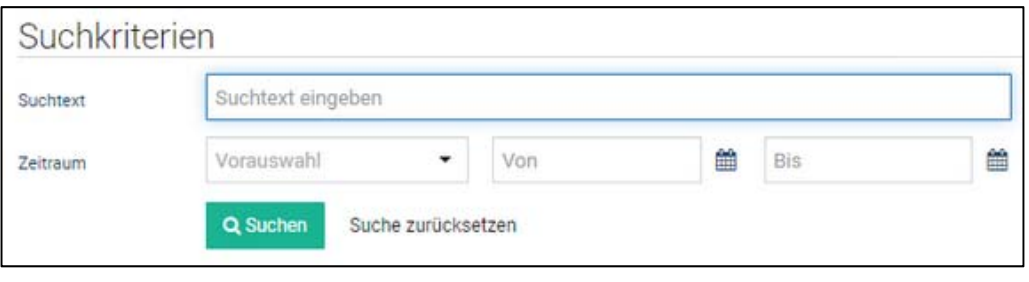